## \*デジタル写真を取り込もう\*

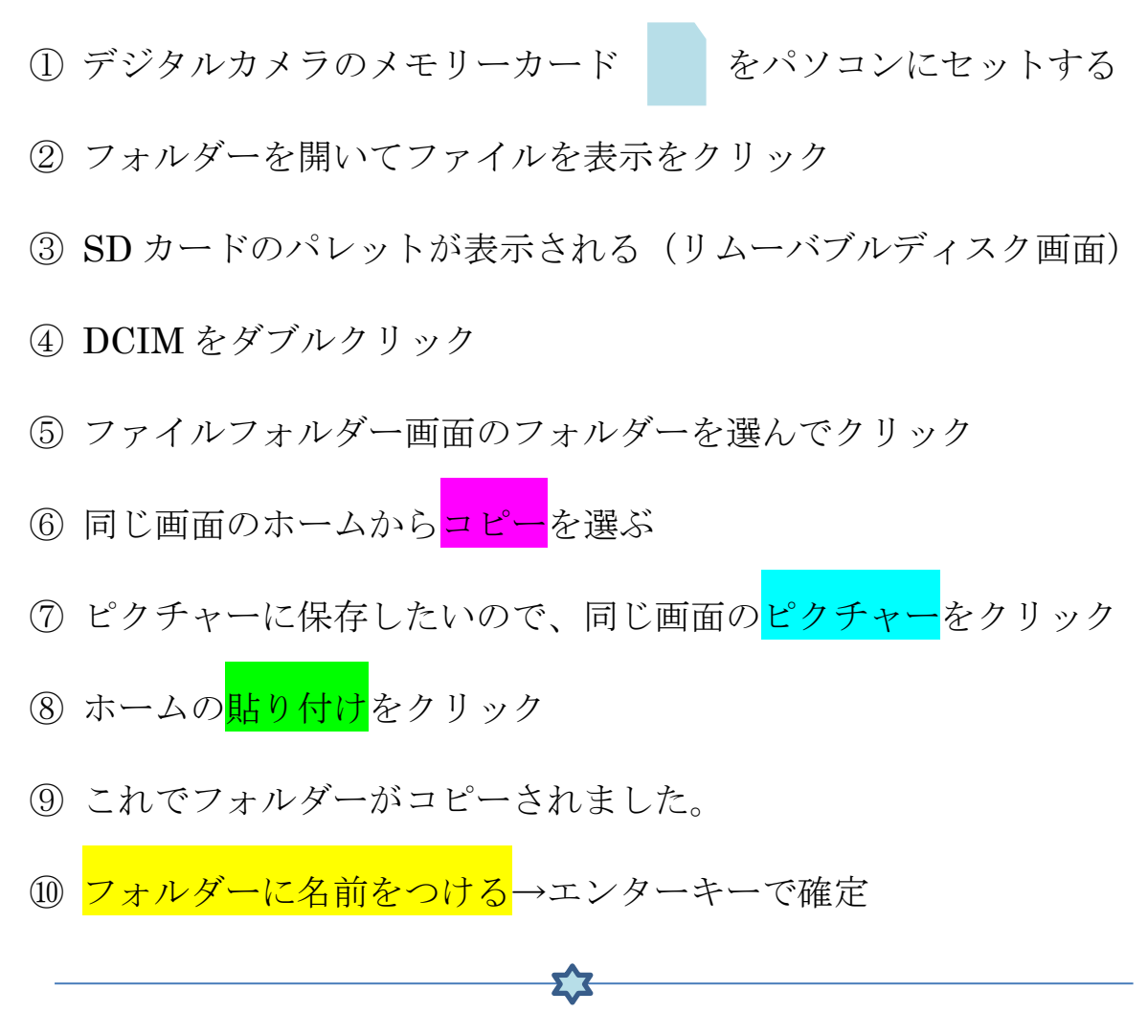

## はがきにデジカメから保存した画像(紫陽花)を取り込んでレイアウトしましょう

- 1. 画面にはがきを表示、(たて、余白・・狭い)画面100%
- 2. 写真はアピールしたいものを大きく扱う
	- トリミング(最も訴求したい部分を選んでトリミングします)
	- 写真の大きさと配置(全部同じように扱うと変化がない)
	- レイアウトに動きを(最もアピールしたい写真を1点)
- 3. 余白に横線を引いて完成です。・・図形から直線を選びます。

SHIFT キーを押しながら 3 本横線をひく。すべてを SHIFT キーで選択し 書式タブの<mark>配置</mark>から左右に整列をクリック。グループ化する。 線の太さ 0.75。点線。色ブルー。横幅や縦の長さを調節。 もうひとつ余白に CTRL キーでコピー